# **INTRODUCTION**

D.A.O (Dessin Assisté par Ordinateur) : Il s'agit d'un moyen informatique (Matériel et Logiciel) pour la création des maguètés virtuelles, ainsi on peut dessiner des objets tridimensionnels avec une telle précision, faire  $\langle \rangle$  des conceptions et même travailler sur plusieurs plans. On peut également changer facilement et rapidement le contenu. Sales Assisté par Ordinateur)<br>
en informatique (Matériel et<br>
sation des maquêttés virtuelle<br>
en des objets (rid)mensionnel<br>
sion, faire (des conceptions<br>
sur plusieurs plans. On peut<br>
cilement et rapidement le cont

# **I I. INSTALLATION ET L'ACTIVATION D'AUTOCAD**

Cette section présente les instructions pas à pas d'installation d'AutoCAD sur votre système.

#### **II.1. Préparation de l'installation**

Avant d'installer AutoCAD, vous devez xérifier la configuration système requise, savoir quels droits d'administrateur sont requis, localiser le numéro de série d'AutoCAD 2009 et fermer toutes) les applications en cours d'exécution. Une fois ces tâches terminées, vous pouvez installer AutoCAD. *de l'installation*<br>
AutoCAD, vous devez vérifier la configuration autoCAD, vous devez vérifier la configuration<br>
AD 2009 et fermer (outes) les applications<br>
fois ces tâches (erminées, vous pouvez in<br> **de la configuration** 

## **II.2. Vérification de la configuration système requise**

Assurez-vous que l'ordinateur sur lequel vous prévoyez d'installer AutoCAD respecte la configuration système requise. Si votre système ne respecte pas la configuration système requise, de nombreux problèmes risquent de survenir, aussi bien dans l'application AutoCAD elle-même qu'au niveau du système d'exploitation.

### **II.3. Installation de plusieurs produits ou de produits regroupés**

Certains modules Autodesk sont constitués de plusieurs produits ou font partie de groupes <sup>à</sup> plusieurs produits.

Dans l'assistant d'installation de module contenant plusieurs produits, vous pouvez choisir les produits à installer. Pendant le processus d'installation, vous êtes informé si une copie du logiciel est déjà installée, vous l'êtes également si votre système ne présente pas la configuration minimale requise pour le produit. Stallation de module contenant plusieurs processus dinspared à installer. Pendant le processus dinspared du logiciel est déjà installée cours de les étaits du logiciel est déjà installée cours de les étaits du logiciel est

## **II.4. Installation et exécution d'AutoCAD**

Pour utiliser le produit, vous devez l'installer, l'enregistrer et l'activer, puis le démarrer.

**Installation d'AutoCAD**: AutoCAU (est fourni sur un DVD ou deux ou trois CD. Le processus d'installation a été facilité grâce à l'assistant d'installation. 1. Insérez le DVD ou le premier CD d'AutoCAD dans le lecteur de votre ordinateur.

2. Dans la fenêtre de l'assistant d'installation d'AutoCAD, cliquez sur Installer les produits.

3. Suivez les instructions fournies sur chaque page d'installation.

Si vous effectuez l'installation à partir de CD, insérez les CD d'AutoCAD restants lorsque vous y êtes invité pour terminer l'installation.

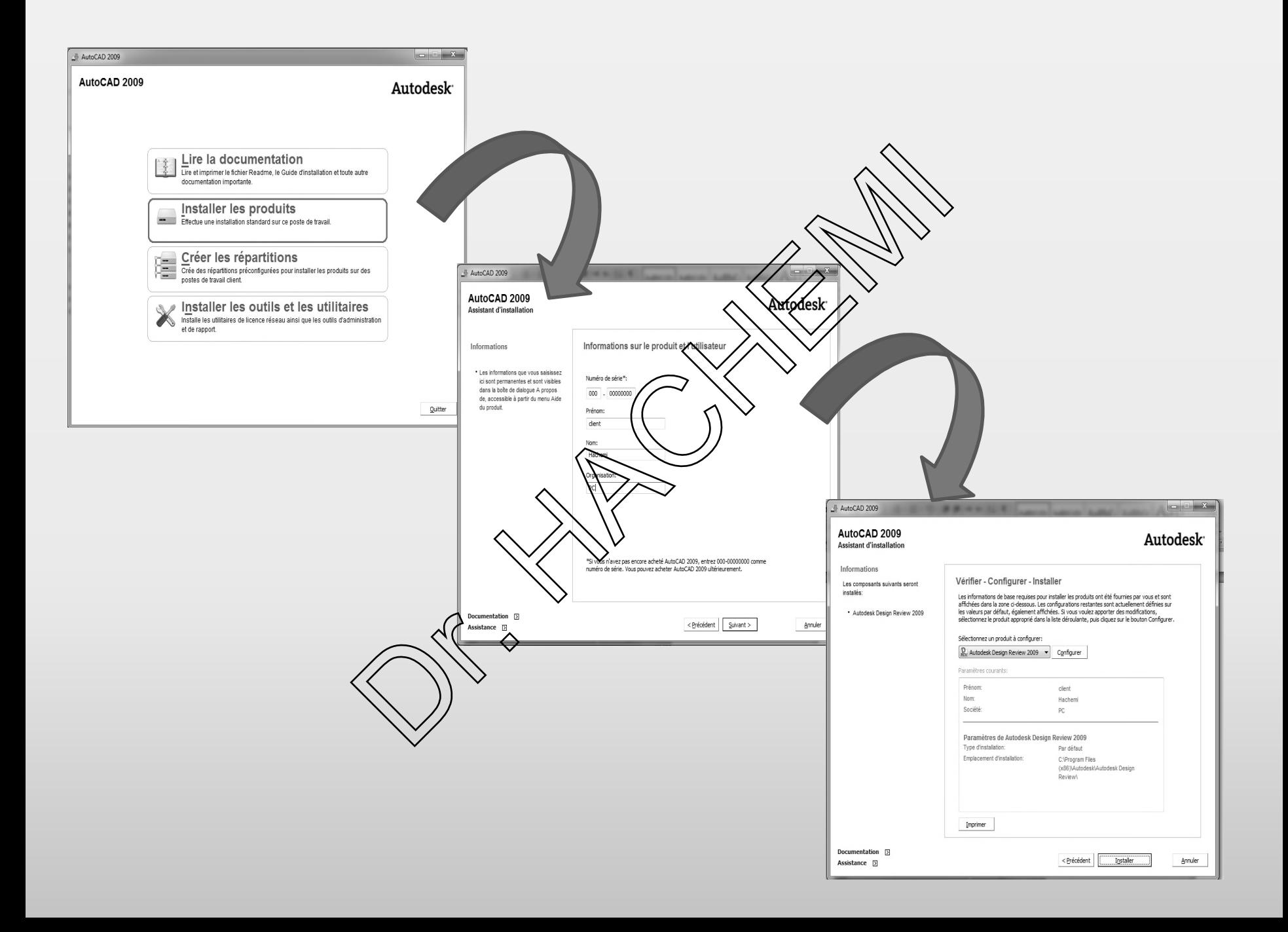

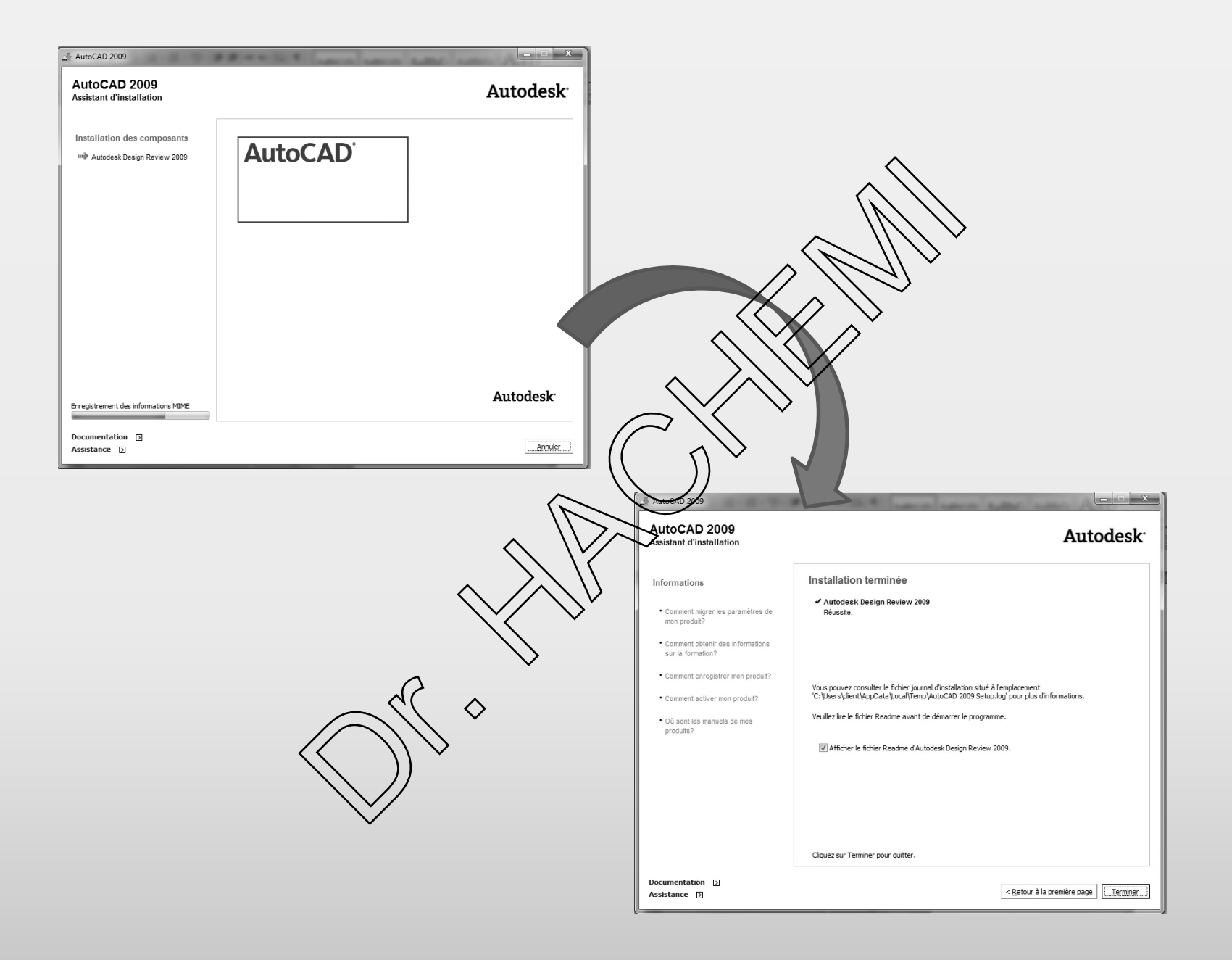

#### **Enregistrement et activation d'AutoCAD**

Une fois AutoCAD installé, vous pouvez commencer le processus d'enregistrement en lançant le produit. Lorsque vous lancez AutoCAD, l'assistant d'activation du produit s'affiche. Suivez les instructions affichées pour enregistrer le produit.

Vérifiez que vous disposez bien du **numéro de série** de votre produit. Vous ne pouvez ni enregistrer ni activer AutoCAD sans langer le produit.

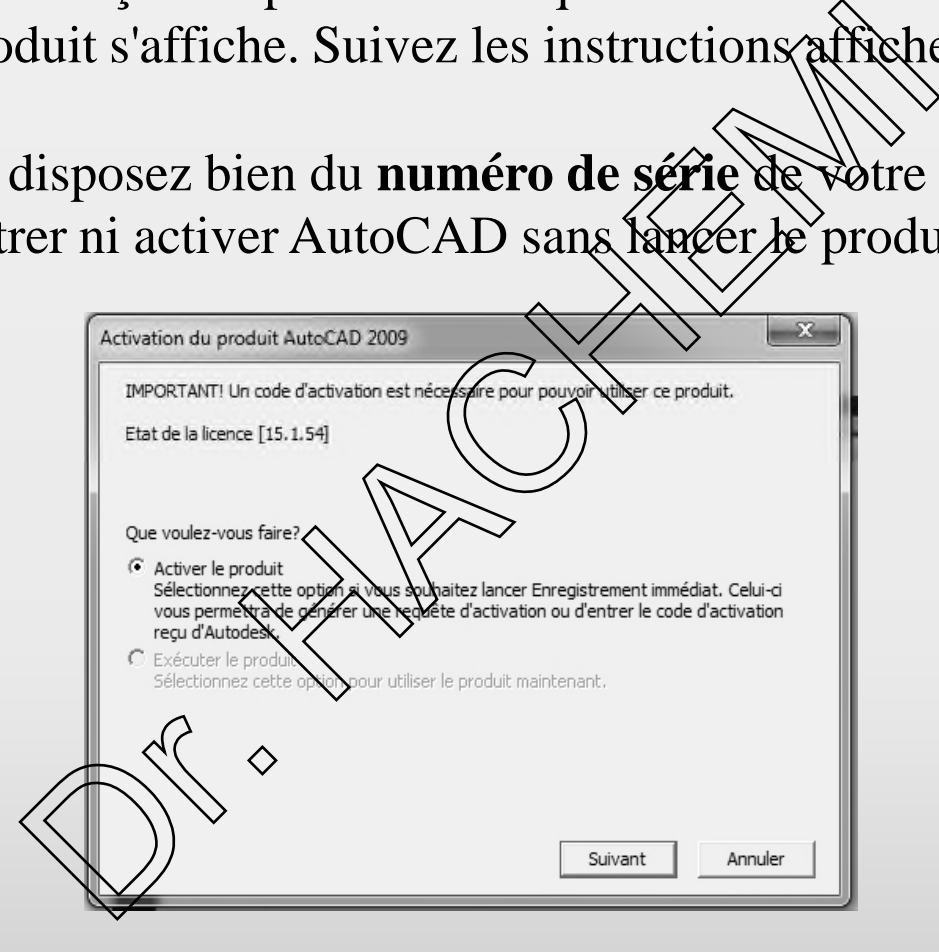

#### **Localisation du numéro de série de votre produit AutoCAD <sup>2009</sup>**

Lorsque vous activez AutoCAD, vous êtes invité à spécifier votre numéro de série. Vous trouverez votre numéro de série à l'extérieur de l'emballage du produit. Assurez-vous de disposer de ce numéro avant d'activer le programme pour éviter de devoir vous arrêter au milieu de l'installation.

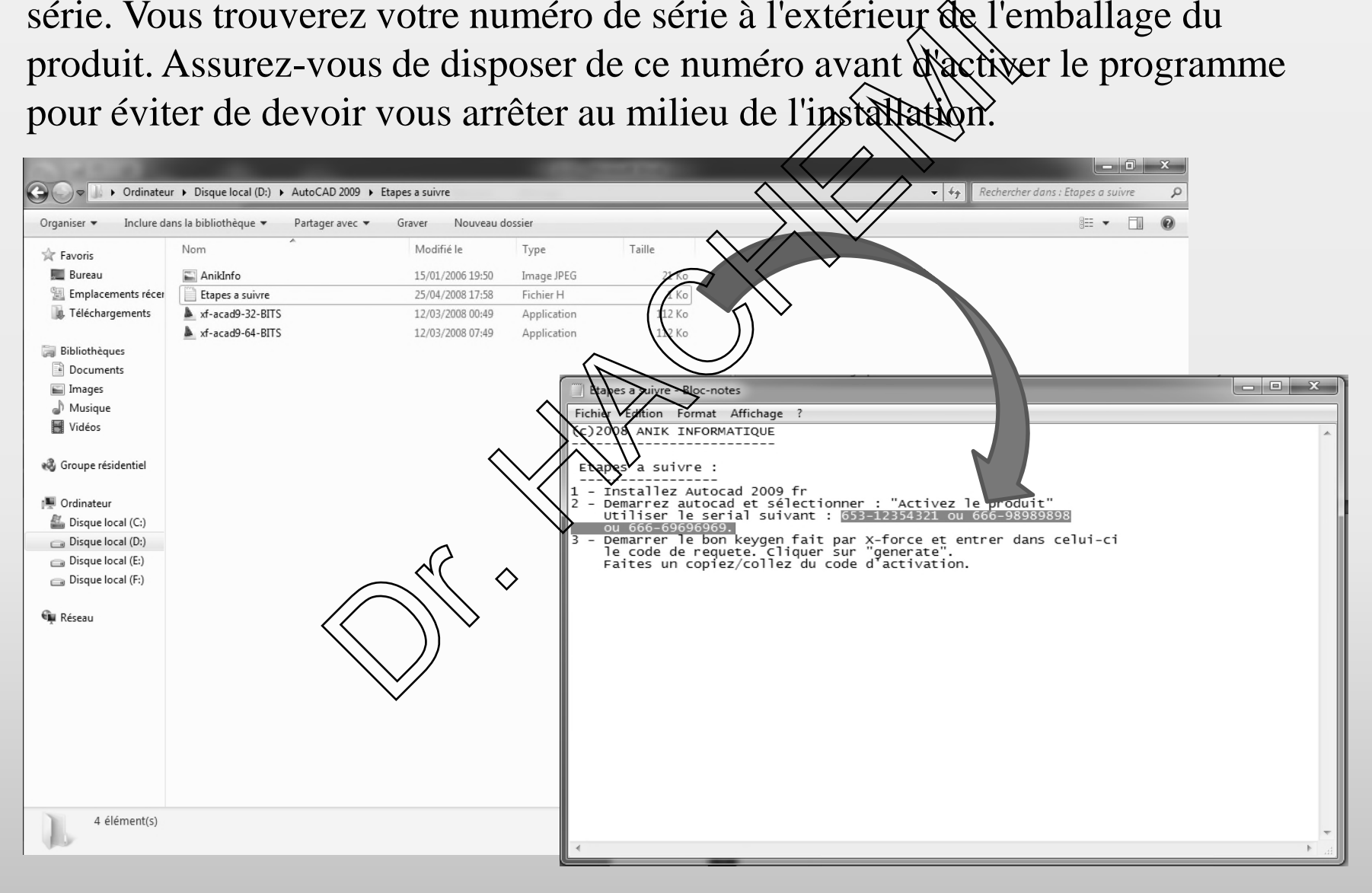

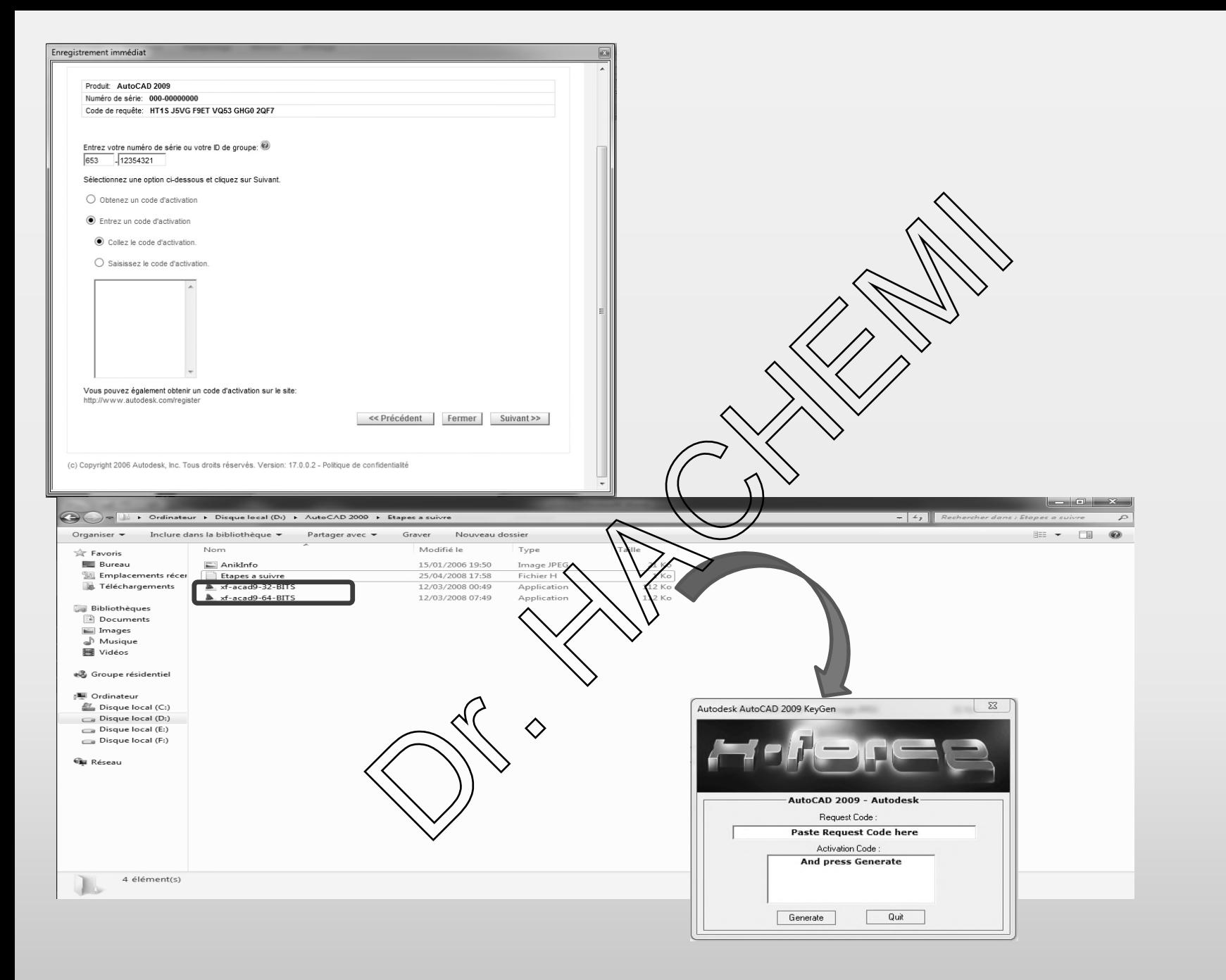

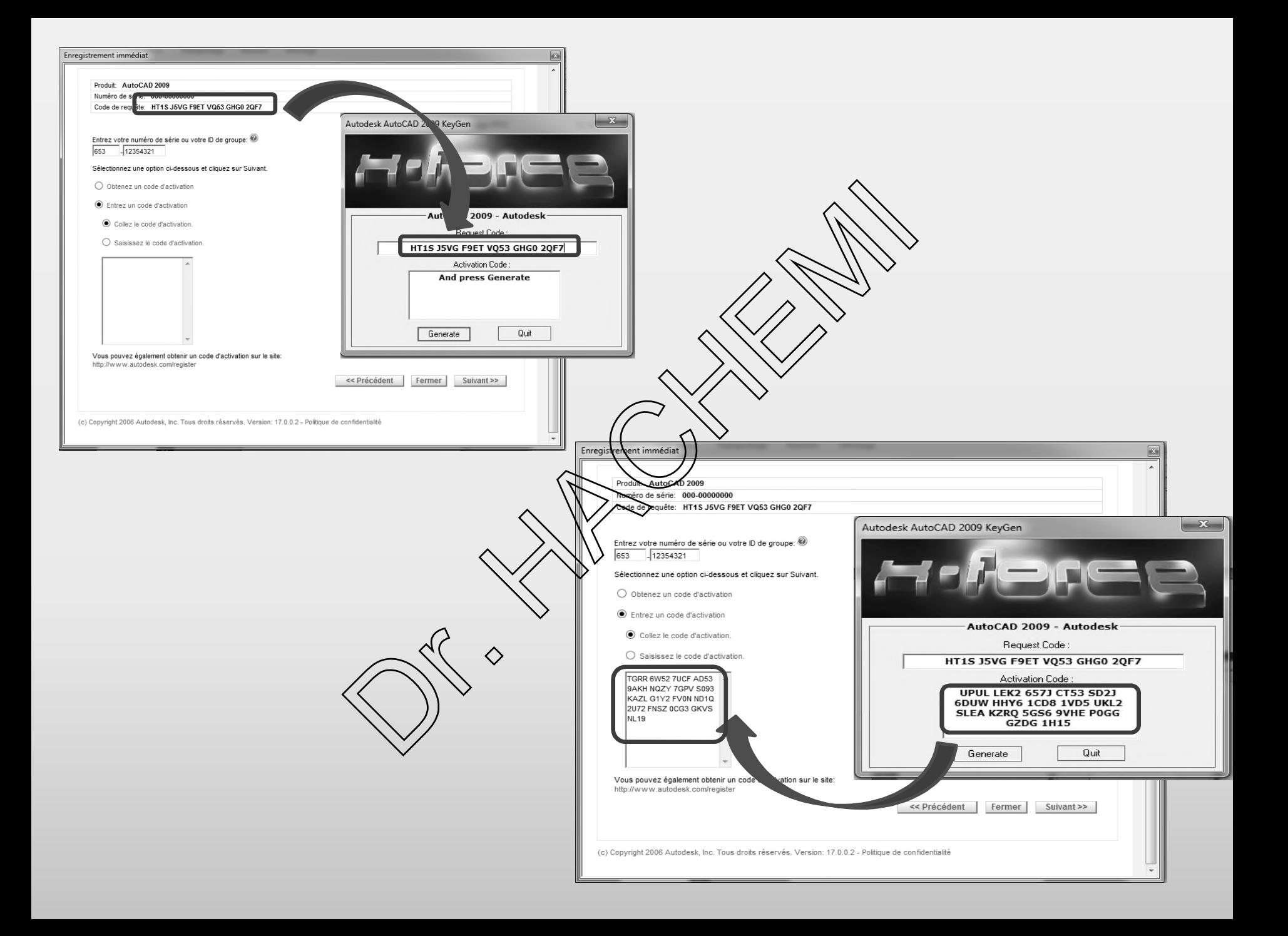

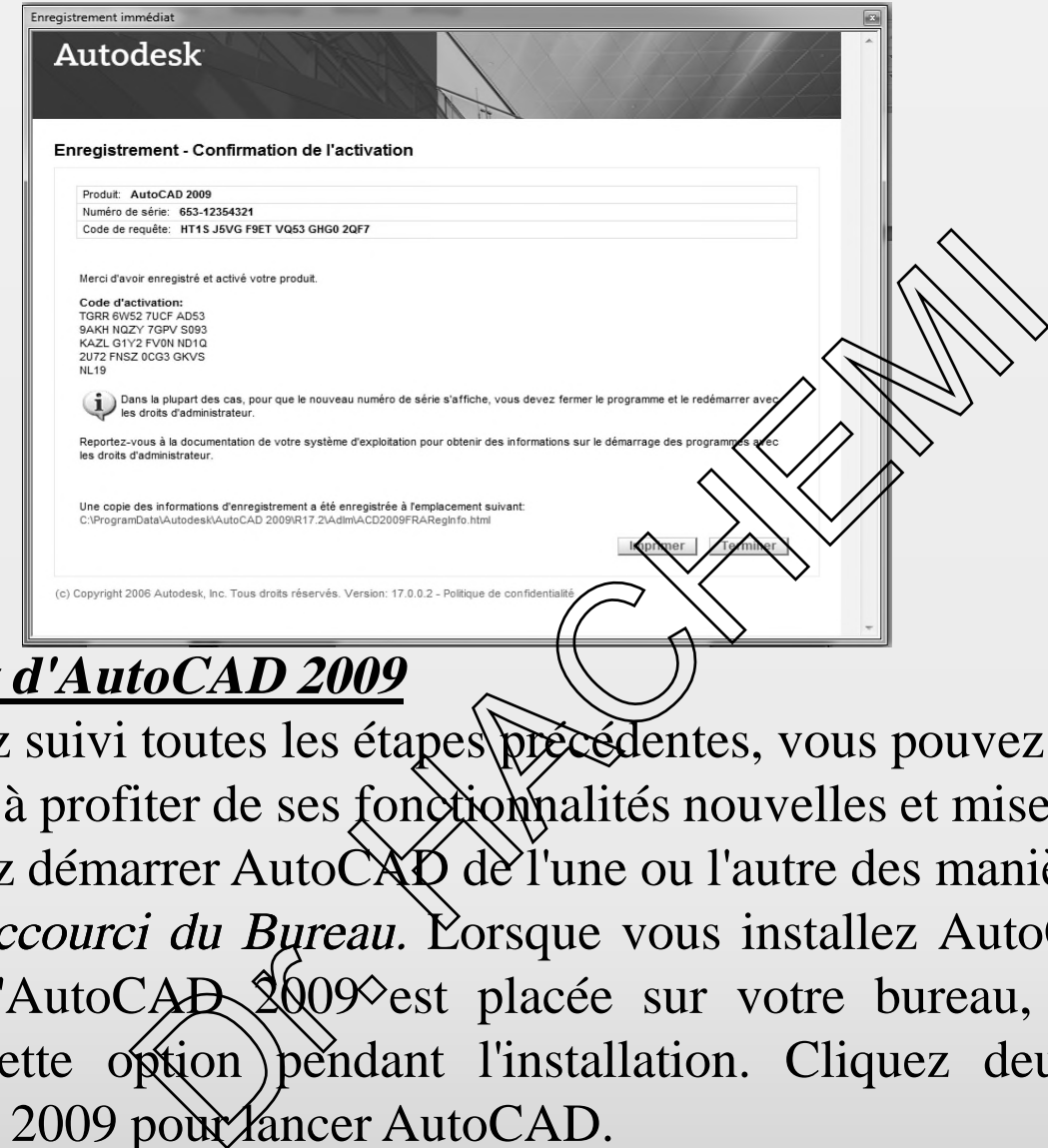

## **Lancement d'AutoCAL**

Si vous avez suivi toutes les étapes précédentes, vous pouvez lancer AutoCAD et commencer à profiter de ses fonctionnalités nouvelles et mises à jour.

Vous pouvez démarrer Auto $C\hat{X}\hat{D}$  de l'une ou l'autre des manières suivantes :

Icône de raccourci du Bureau. L'orsque vous installez AutoCAD, une icône de raccourci d'AutoCAD 2009 est placée sur votre bureau, sauf si vous avez désactivé cette option pendant l'installation. Cliquez deux fois sur l'icône d'AutoCAD 2009 pour lancer AutoCAD.

Menu Démarrer. Dans le menu Démarrer (Windows), cliquez sur Tous les programmes (ou Programmes)**→**Autodesk**→** AutoCAD2009 **→** AutoCAD2009.

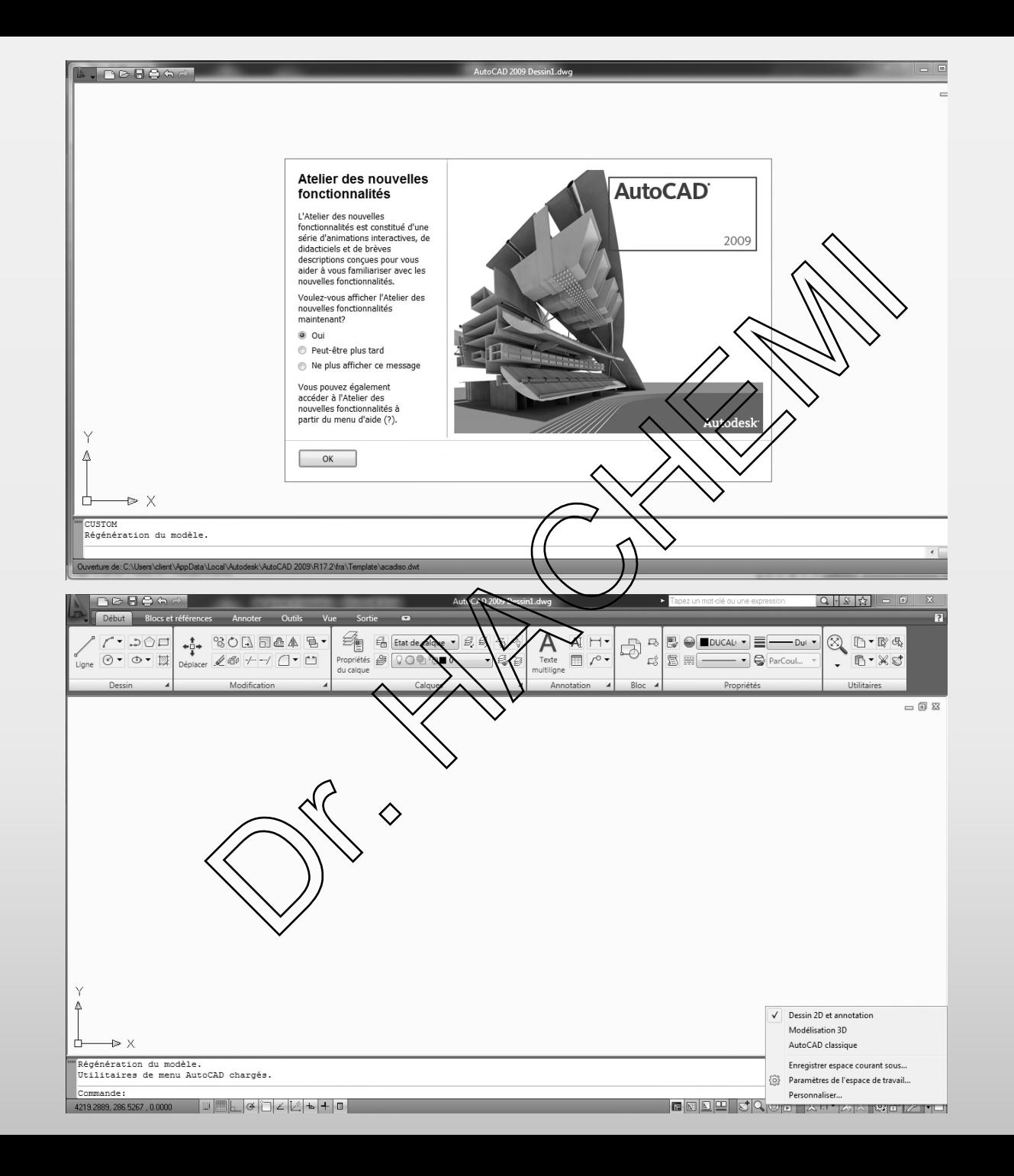

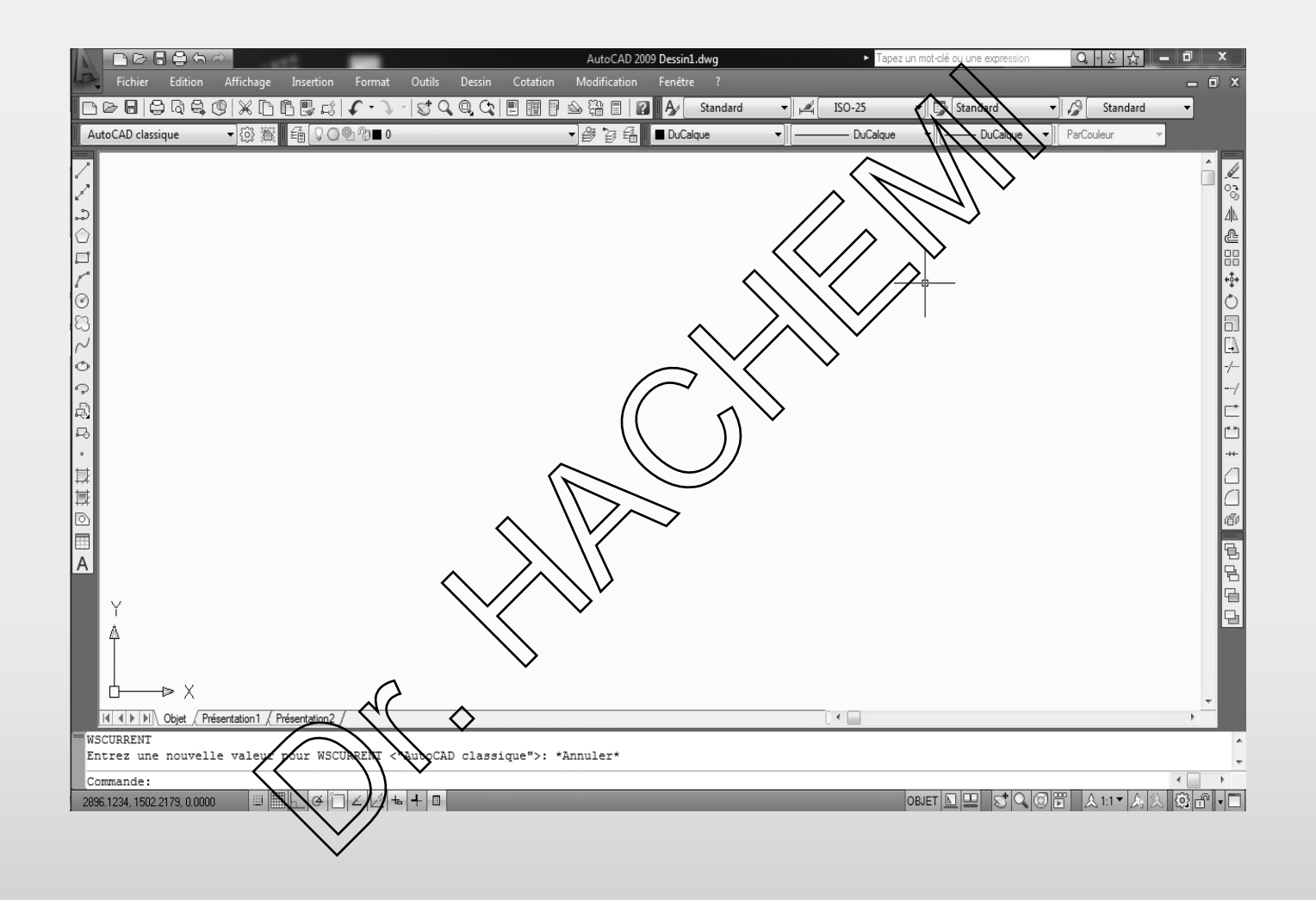

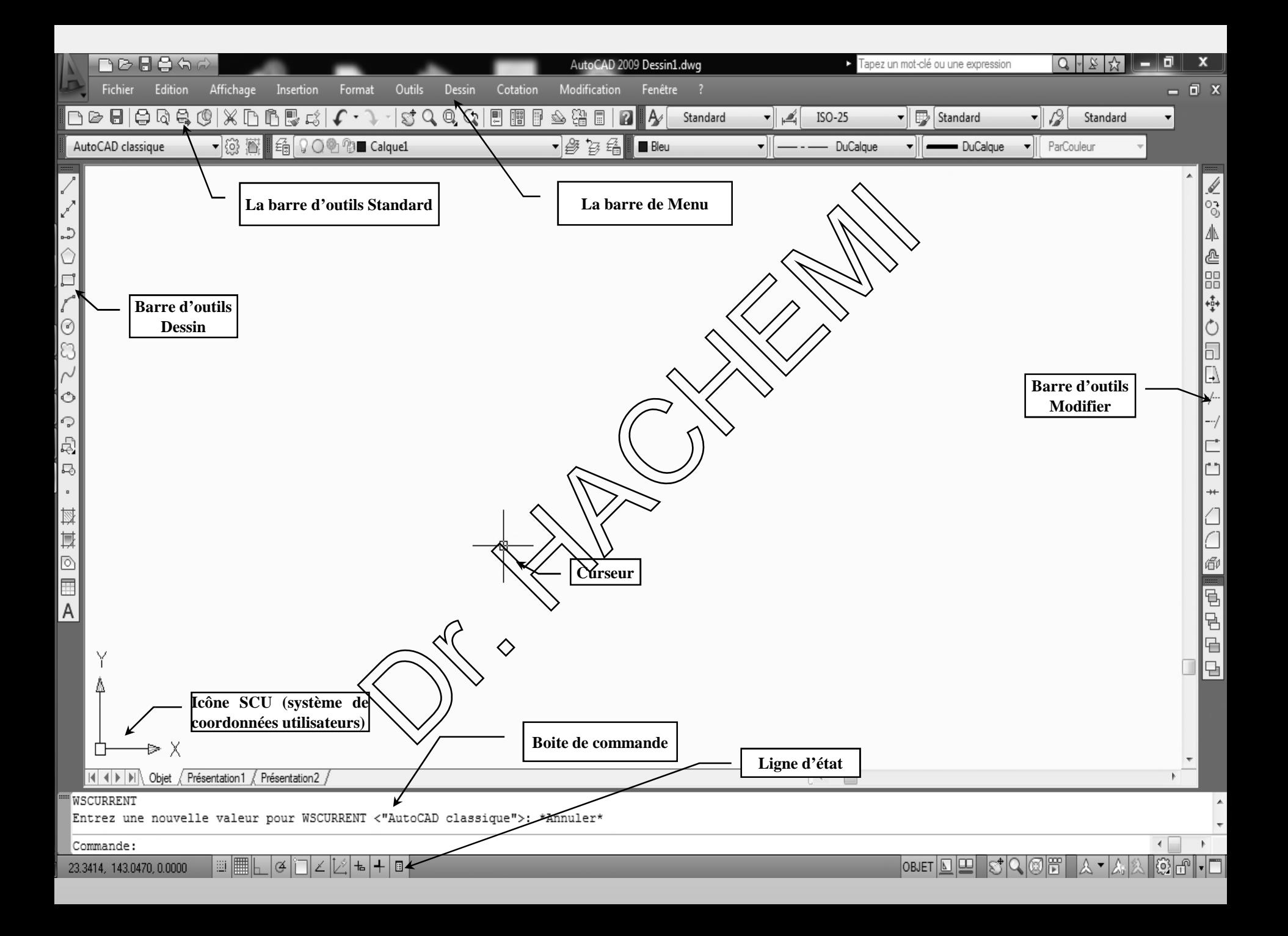